Panduan untuk Satuan Pendidikan

# **VERIFIKASI DAN VALIDASI DATA PENDIDIK & TENAGA KEPENDIDIKAN**

Pusdatin Kemendikbudristek 2023

# **DASAR HUKUM**

- 1. Peraturan Presiden No. 19 Tahun 2019 tentang Satu Data Indonesia
- 2. Peraturan Mendikbudristek No. 31 Tahun 2022 tentang Satu Data Pendidikan, Kebudayaan, Riset, dan Teknologi
- 3. Keputusan Mendikbudristek No. 303/M/2022 tentang Petunjuk Teknis Data Pauddikdasmen

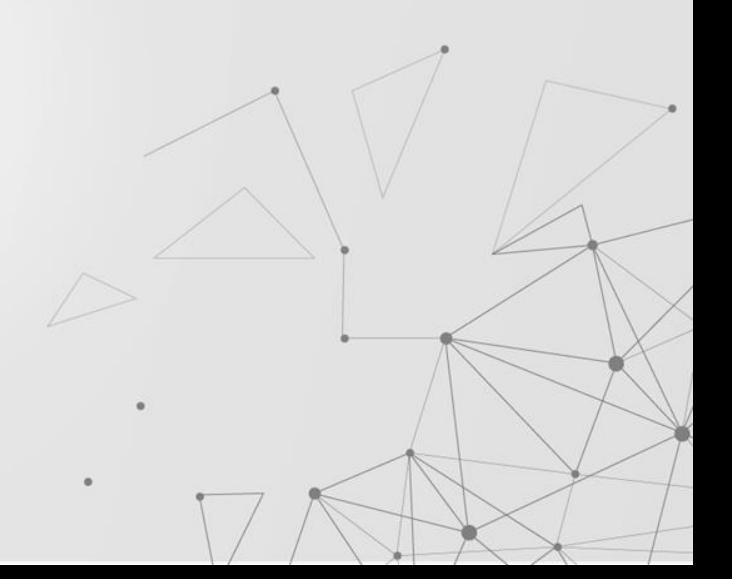

### **KONTEN**

- 1. Dasar Hukum
- 2. Verval Data Pendidikan:
	- Pendidik dan Tenaga Kependidikan
- 3. Pusat Layanan Bantuan

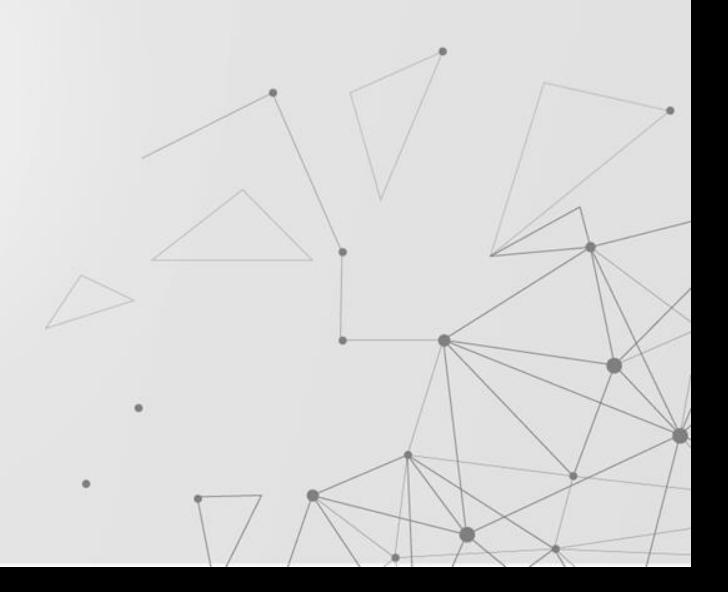

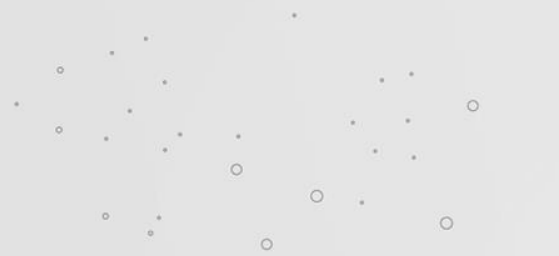

# **KODE REFERENSI**

# **Nomor Unik Pendidik dan NUPTK** Tenaga Kependidikan<br>**MUPTK Kode referensi berbentuk nomor unik**

kode referensi berbentuk nomor unik bagi pendidik dan tenaga kependidikan sebagai identitas dalam menjalankan tugas pada satuan pendidikan yang berfungsi sebagai nomor identitas pendidik dan tenaga kependidikan

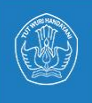

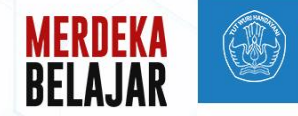

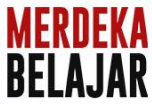

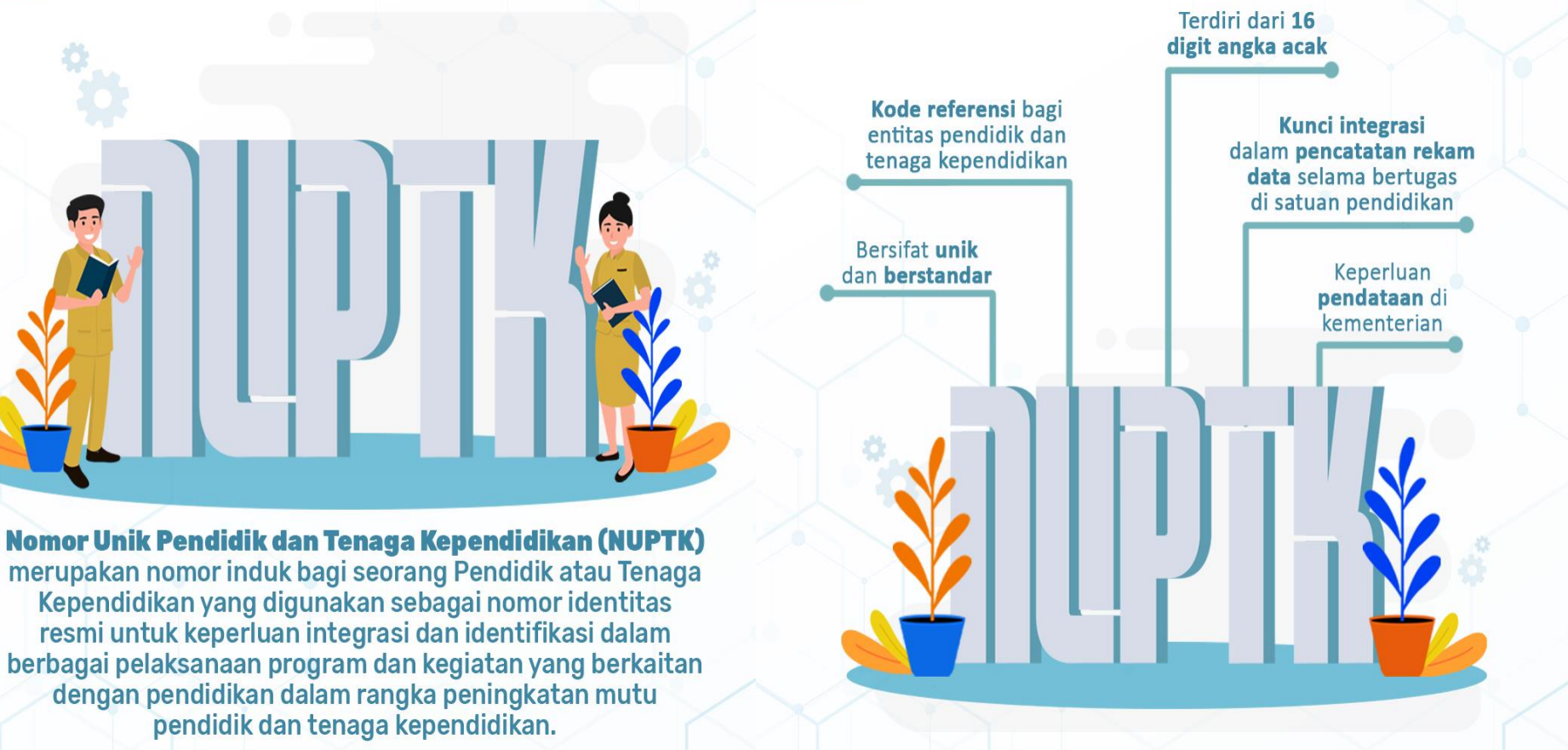

Copustekkom V @pusdatin\_dikbud (O @pustekkom\_kemdikbud pusdatin.kemdikbud.go.id

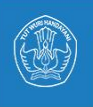

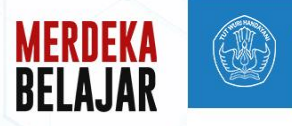

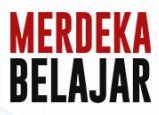

**NUPTK** terdiri dari 16 digit angka yang bersifat unik dan tetap. NUPTK yang dimiliki seorang PTK tidak akan **berubah** meskipun yang bersangkutan telah berpindah tempat mengajar, perubahan riwayat status kepegawajan dan atau terjadi perubahan data lainnya.

NUPTK diterbitkan oleh Pusdatin Kemendikbudristek melalui mekanisme penerbitan NUPTK dengan melengkapi persyaratan yang tertuang pada Keputusan Kemendikbudristek No 303 Tahun 2022

Selain untuk kepentingan pendataan pemerintah, **NUPTK** digunakan sebagai atribut integrasi dalam penyelenggaraan program dan kegiatan yang berkaitan dengan pendidikan dalam rangka peningkatan mutu pendidik dan tenaga kependidikan, seperti:

- · Sertifikasi Guru/Pendidik,
- · Pendidikan Profesi Guru (PPG), dan
- · Program Pemerintah lainnya.

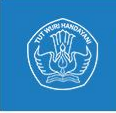

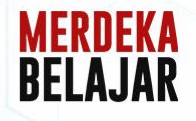

### **Cara Melihat Status NUPTK**

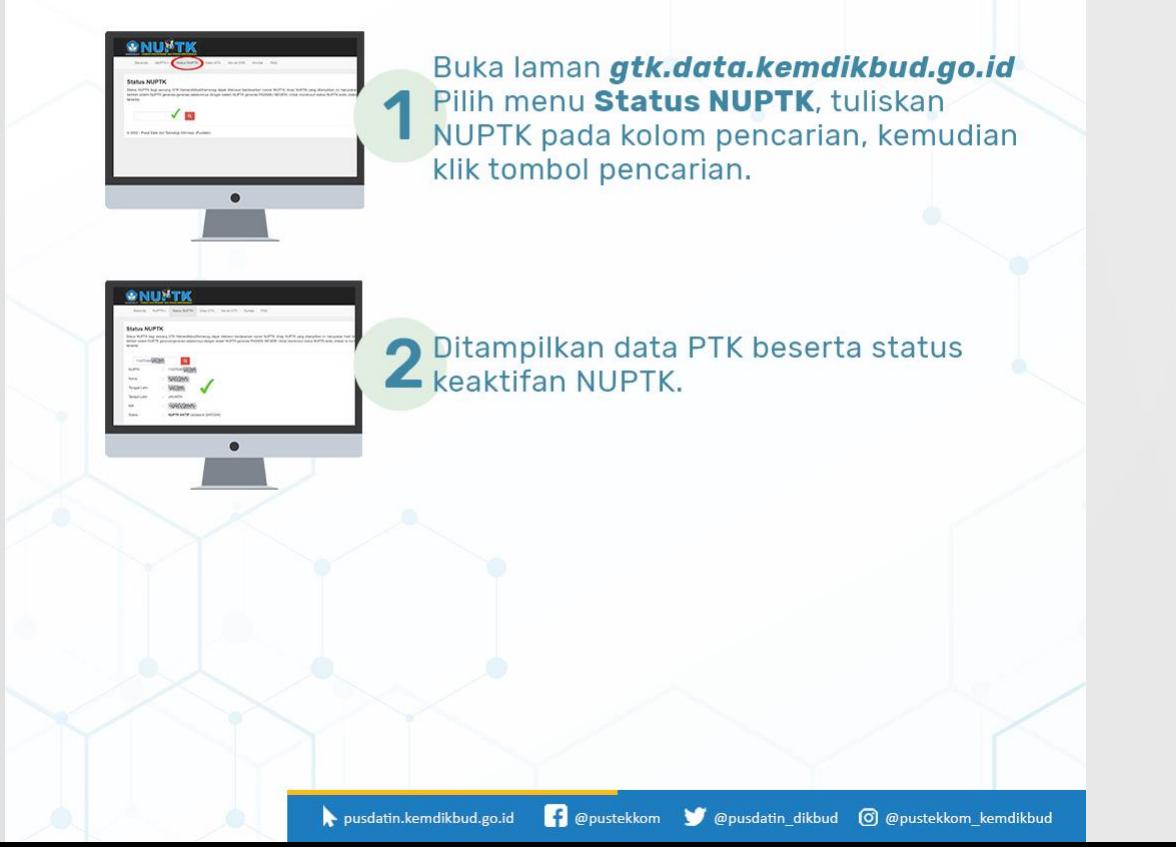

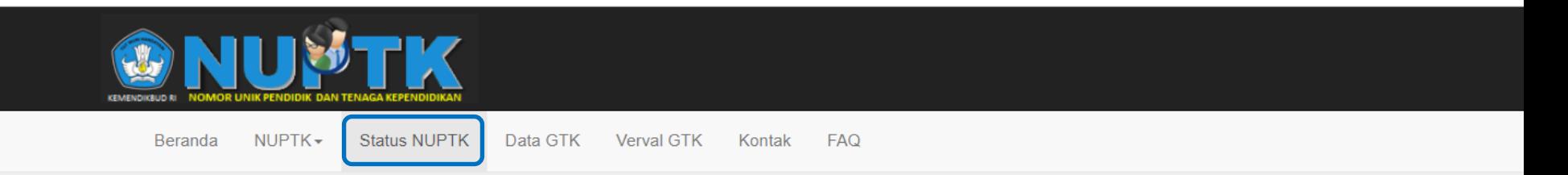

### **Status NUPTK**

Status NUPTK bagi seorang GTK Kemendikbud/Kemenag dapat ditelusuri berdasarkan nomor NUPTK. Arsip NUPTK yang ditampilkan ini merupakan hasil rekonsiliasi data NUPTK terbitan sistem NUPTK generasi-generasi sebelumnya dengan sistem NUPTK generasi PADAMU NEGERI. Untuk menelusuri status NUPTK anda, silakan isi nomor NUPTK pada kolom tersedia.

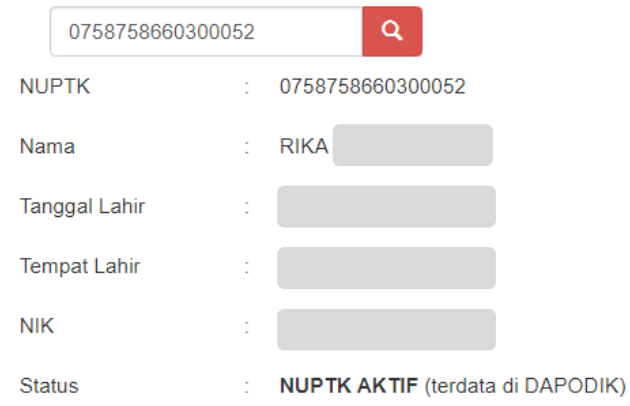

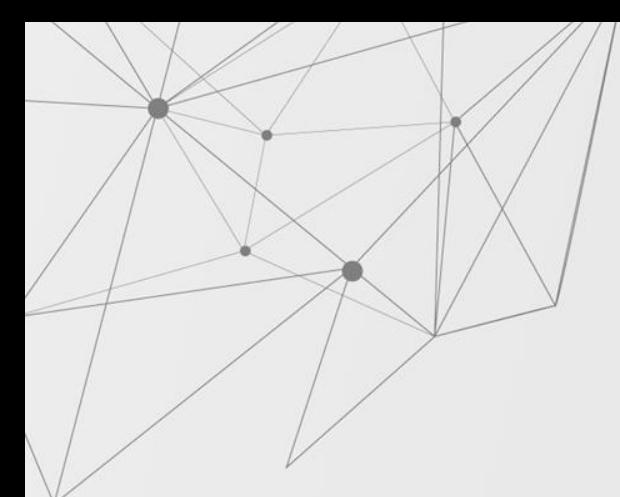

### **PENGELOLAAN DATA PTK OLEH SATUAN PENDIDIKAN**

Satuan pendidikan terlibat aktif dalam pengelolaan:

- Penerbitan NUPTK
- Penonaktifan NUPTK
- **■** Klaim NUPTK
- **■** Tukar NUPTK
- **Pembaruan Data Arsip**
- Pembaruan Identitas

Aplikasi: vervalptk.data.kemdikbud.go.id

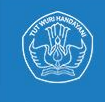

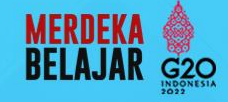

# **MEKANISME PENERBITAN NUPTK**

**NUPTK** 

Penerbitan NUPTK merupakan proses pemberian NUPTK pertama kali kepada pendidik dan tenaga kependidikan saat mengawali partisipasinya di dalam sistem pendataan pendidikan nasional.

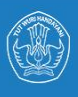

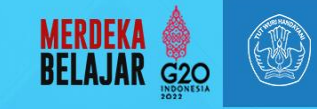

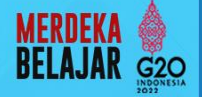

NUPTK diterbitkan oleh Pusdatin Kemendikbudristek berdasarkan permohonan dari Pendidik dan Tenaga Kependidikan (PTK) melalui pengajuan penerbitan NUPTK dari satuan pendidikan, dengan catatan telah memenuhi syarat penerbitan, vaitu:

- 1. Melengkapi data induk pendidik dan tenaga kependidikan.
- 2. Bertugas di satuan pendidikan yang telah memiliki NPSN.
- 3. Memiliki Nomor Induk Kependudukan (NIK) yang valid berdasarkan data kependudukan bagi WNI.
- 4. Memiliki Kartu Izin Tinggal Terbatas (KITAS) atau Kartu Izin Menetap Sementara (KIMS) yang masih berlaku bagi WNA.
- 5. Melampirkan ijazah dari pendidikan dasar sampai dengan pendidikan terakhir.

pusdatin.kemdikbud.go.id (@pustekkom ) @pusdatin dikbud (0) @pustekkom kemdikbud

- 6. Melampirkan bukti memiliki kualifikasi akademik sesuai peraturan perundang-undangan.
- 7. Bagi PTK yang berstatus CPNS/PNS melampirkan:
	- a. Penetapan/keputusan pengangkatan CPNS/PNS
	- b. Penetapan/keputusan penugasan dari Dinas Pendidikan sesuai kewenangannya.

Sumber: Kepmendikbudristek Nomor 303/M/2022

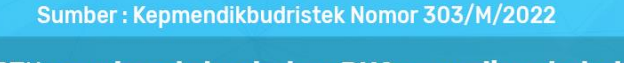

- 8. Bagi PTK yang berstatus bukan PNS yang diangkat oleh pemerintah daerah melampirkan Surat Keterangan minimal dari Kepala Bidang yang menangani PTK pada dinas pendidikan sesuai dengan kewenangannya.
- 9. Bagi PTK yang bertugas pada satuan pendidikan yang didirikan oleh badan penyelenggara satuan pendidikan melampirkan:
	- a. Penetapan/keputusan pengangkatan dari badan penyelenggara satuan pendidikan.
	- b. Penetapan/keputusan penugasan dari kepala satuan pendidikan/badan penyelenggara satuan pendidikan.
- 10. Bagi PTK yang bertugas pada satuan pendidikan yang didirikan oleh orang perorangan/kelompok masyarakat/ pemerintah desa melampirkan surat tugas dari kepala satuan pendidikan.
- 11. Bagi PTK WNA melampirkan:
	- a. Notifikasi Penggunaan Tenaga Kerja Asing yang diterbitkan oleh Kementerian yang membidangi urusan ketenagakerjaan.
	- b. Penetapan/keputusan pengangkatan dari badan penyelenggara satuan pendidikan.
	- c. Penetapan/keputusan penugasan dari kepala satuan pendidikan/badan penyelenggara satuan pendidikan.

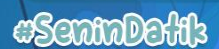

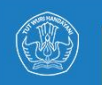

11

Penerbitan NUPTK bagi yang sudah terdaftar dan belum memiliki NUPTK yang berstatus CPNS, PNS, dan bukan PNS yang diangkat oleh Pemerintah Daerah.

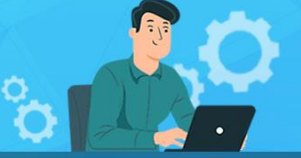

#### **PENDIDIK dan TENAGA KEPENDIDIKAN**

Melengkapi dokumen persyaratan permohonan penerbitan NUPTK dan mengirimkan ke satuan pendidikan.

Menerima informasi NUPTK

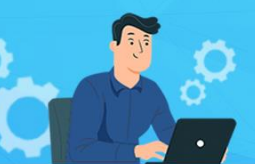

#### **SATUAN PENDIDIKAN**

Menerima dan memeriksa permohonan penerbitan NUPTK. Jika permohonan dinyatakan valid, dilanjutkan mengajukan permohonan penerbitan NUPTK melalui aplikasi vervalPTK ke dinas pendidikan sesuai kewenangannya.

Menerima informasi status 10 permohonan penerbitan NUPTK dan melanjutkan informasi tersebut ke PTK yang bersangkutan.

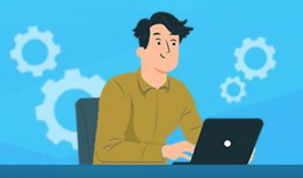

#### **DINAS PENDIDIKAN**

Menerima, memverifikasi, dan memvalidasi permohonan penerbitan NUPTK dari satuan pendidikan.

Jika dari hasil pemeriksaan disetujui maka dinas pendidikan sesuai dengan kewenangannya melanjutkan permohonan penerbitan NUPTK ke Pusdatin Kemendikbudristek.

4

9

Menerima informasi status permohonan penerbitan NUPTK dan melanjutkan informasi tersebut ke satuan pendidikan.

MERDEKA

 $G2O$ 

#### **PUSDATIN KEMENDIKBUDRISTEK**

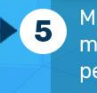

Menerima, memverifikasi, dan memvalidasi permohonan penerbitan NUPTK dari dinas pendidikan.

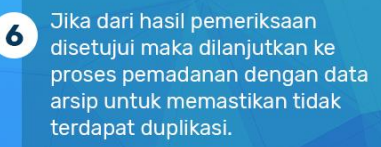

Jika dari hasil pemadanan tidak terdapat duplikasi, maka dilanjutkan ke proses penerbitan NUPTK.

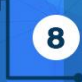

 $\overline{\mathbf{z}}$ 

Menerbitkan NUPTK dan menyajikan informasi penerbitan NUPTK pada aplikasi vervalPTK.

Opustekkom V @pusdatin\_dikbud © @pustekkom\_kemdikbud pusdatin.kemdikbud.go.id

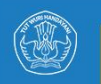

Penerbitan NUPTK bagi yang sudah terdaftar dan belum memiliki NUPTK yang berstatus bukan PNS yang diangkat oleh badan penyelenggara satuan pendidikan.

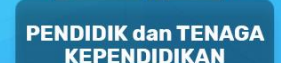

Melengkapi dokumen persyaratan permohonan penerbitan **NUPTK** dan mengirimkan ke satuan pendidikan.

Menerima informasi **NUPTK** 

CS33000EKH3

Menerima dan memeriksa permohonan penerbitan NUPTK. Jika permohonan dinyatakan valid, dilanjutkan mengajukan permohonan penerbitan NUPTK melalui aplikasi vervalPTK ke badan penyelenggara satuan pendidikan.

**SATUAN PENDIDIKAN** 

Menerima informasi 13 status permohonan penerbitan NUPTK dan melanjutkan informasi tersebut ke PTK yang bersangkutan.

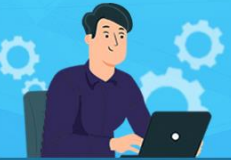

**BADAN PENYELENGGARA SATUAN PENDIDIKAN** 

Menerima, memverifikasi, dan memvalidasi permohonan penerbitan NUPTK dari satuan pendidikan.

Jika dari hasil  $\overline{4}$ pemeriksaan disetuiui maka badan penyelenggara satuan pendidikan melanjutkan permohonan penerbitan **NUPTK** ke dinas pendidikan sesuai kewenangannya.

Menerima informasi  $12$ status permohonan penerbitan NUPTK dan melanjutkan informasi tersebut ke satuan pendidikan.

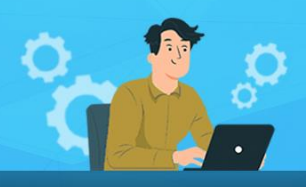

#### **DINAS PENDIDIKAN**

Menerima, memverifikasi, dan memvalidasi permohonan penerbitan NUPTK dari badan penyelenggara satuan pendidikan.

5

6

 $(11)$ 

Jika dari hasil pemeriksaan disetujui maka dinas pendidikan sesuai dengan kewenangannya melanjutkan permohonan penerbitan NUPTK ke Pusdatin Kemendikbudristek.

Menerima informasi status permohonan penerbitan NUPTK dan melanjutkan informasi tersebut ke badan penyelenggara satuan pendidikan.

**PUSDATIN** 

**MERDEKA** 

 $G2O$ 

### **KEMENDIKBUDRISTEK**

Menerima, memverifikasi, dan memvalidasi permohonan penerbitan NUPTK dari dinas pendidikan.

Jika dari hasil pemeriksaan disetujui maka dilanjutkan ke proses pemadanan dengan data arsip untuk memastikan tidak terdapat duplikasi.

Jika dari hasil pemadanan tidak 9 terdapat duplikasi, maka dilanjutkan ke proses penerbitan NUPTK.

Menerbitkan NUPTK dan 10 menyajikan informasi penerbitan NUPTK pada aplikasi vervalPTK.

Opustekkom V @pusdatin\_dikbud O @pustekkom\_kemdikbud pusdatin.kemdikbud.go.id

8

## **PENERBITAN NUPTK**

 $\circ$ 

 $\circ$ 

### SYARAT

- NIK dan identitas valid Dukcapil.

 $\circ$ 

 $\circ$ 

- SK Pengangkatan/Penugasan
- ljazah SD s/d terakhir

### **TAHAPAN**

- 1. Pilih PTK yang diajukan NUPTK baru;
- 2. klik tombol Ajukan NUPTK;
- 3. Pastikan data sesuai dengan PTK yang akan diajukan;
- 4. Unggah dokumen persyaratan berformat PDF, dengan ukuran sesuai ketentuan;
- 5. Klik tombol Ajukan;
- 6. Tunggu proses persetujuan berjenjang.

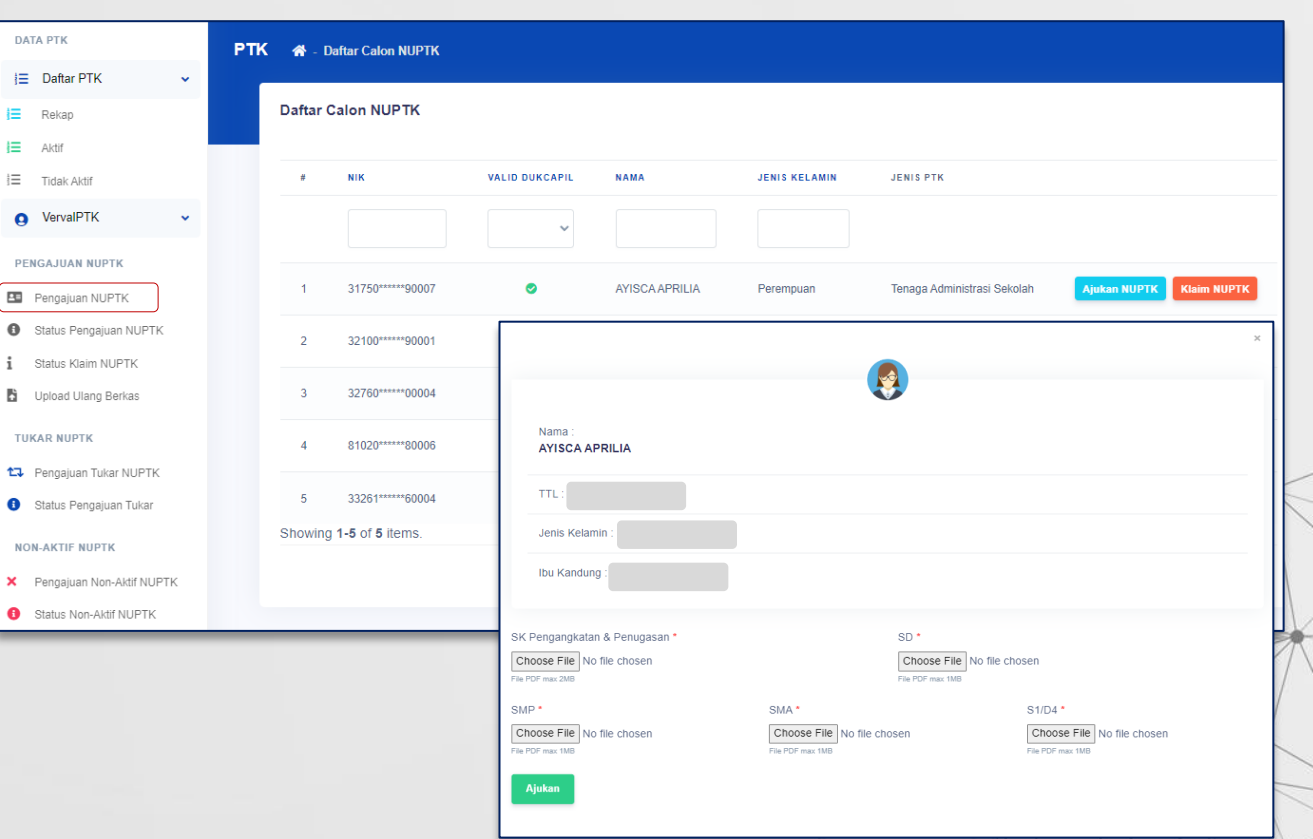

## **PENONAKTIFAN NUPTK**

 $\circ$ 

### SYARAT

- Dokumen persyaratan penonaktifan NUPTK.

 $\circ$ 

 $\circ$ 

 $\circ$ 

- Surat permohonan penonaktifan NUPTK yang disahkan oleh Kepala Satuan dan Kepala Dinas Pendidikan terkait.

#### **TAHAPAN**

- 1. Ketik NUPTK yang akan dinonaktifkan;
- 2. klik tombol Cari;
- 3. Pastikan data PTK sesuai dengan NUPTK yang akan dinonaktifkan;
- 4. Unggah dokumen persyaratan berformat PDF, max. 1 MB;
- 5. Klik tombol Ajukan;
- 6. Tunggu persetujuan dari pusat.

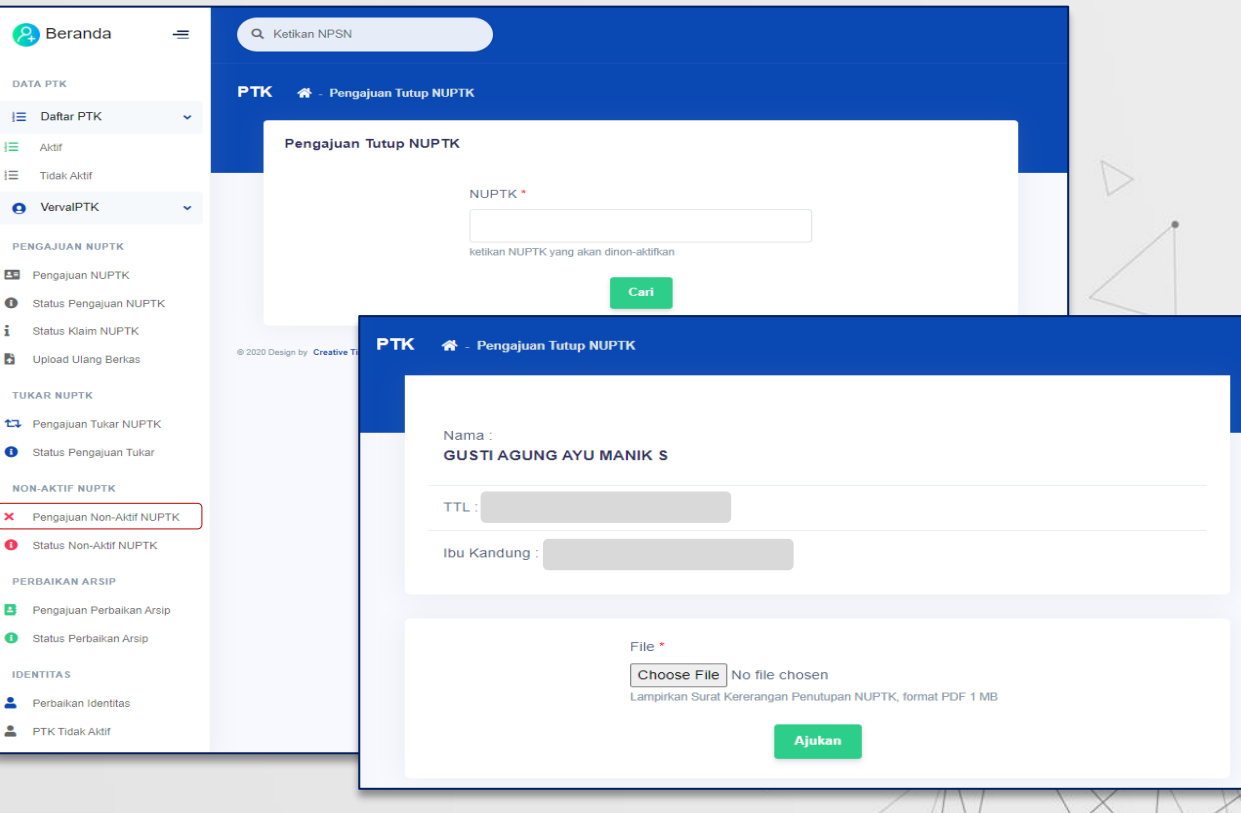

# **KLAIM NUPTK**

 $\circ$ 

 $\circ$ SYARAT  $\circ$  $\circ$ 

- Dokumen persyaratan klaim NUPTK.
- Dokumen persyaratan merupakan bukti yang menguatkan kepemilikan NUPTK.

### TAHAPAN

- 1. Pilih ptk yang akan diajukan klaim NUPTK;
- 2. klik tombol Klaim NUPTK;
- 3. Pastikan data PTK sesuai dengan NUPTK yang akan diklaim;
- 4. Ketik NUPTK yang akan diklaim;
- 5. Unggah dokumen persyaratan berformat PDF, max. 1 MB;
- 6. Klik tombol Ajukan;
- 7. Tunggu persetujuan dari pusat.

#### **2** Beranda  $\equiv$ Q Ketikan NPSN DATA DTV **PTK** A Daftar Calon NUPTK i≡ Daftar PTK Daftar Calon NUPTK  $i \equiv$  Aktif  $\overline{\mathbf{H}}$  Tidak Aktif **NIK** VALID DUKCAPIL **NAMA JENIS KELAMIN JENIS PTK A** VervalPTK **PENGAJUAN NUPTK BE** Pengaiuan NUPTK 36740\*\*\*\*\*\*10002 Wiiava Laki-laki Guru Mapel Aiukan NUPTK Klaim NUPTK **6** Status Pengaiuan NUPTK Status Klaim NUPTK 31740\*\*\*\*\*\*20001  $\bullet$ Ahmad Hambali Laki-laki Tenaga Administrasi Sekolah Ajukan NUPTK **Klaim NUPTI** Upload Ulang Berkas 31740\*\*\*\*\*\*61002  $\bullet$ **DIKI PURNOM** Klaim NUPTKKlaim NUPTK **TUKAR NUPTK 17 Pengajuan Tukar NUPTK** 31730\*\*\*\*\*\*2000 Siska Apriyani Status Pengajuan Tukar Menampilkan 1-4 dari 4 item Nama Wijava NON-AKTIF NUPTK **X** Pengajuan Non-Aktif NUPTK TTI. Status Non-Aktif NUPTK @ 2020 Design by Creative Tim & Themesbery Jenis Kelamir datin - Kemdikbi **PERBAIKAN ARSIP** Ibu Kandung Pengaiuan Perbaikan Arsip Status Perbaikan Arsip NUPTK Klaim **IDENTITAS** Perbaikan Identitas File Klaim PTK Tidak Aktif Choose File No file chosen Lampirkan bukti kepemilikan NUPTK dan KK/KTP. format PDE 1 MB

## **TUKAR NUPTK**

 $\circ$ 

 $\Omega$ 

 $\circ$ 

### SYARAT

- Dokumen persyaratan tukar NUPTK.
- Dokumen persyaratan merupakan bukti yang menguatkan kepemilikan NUPTK.

### **TAHAPAN**

- 1. Pilih ptk yang akan diajukan tukar NUPTK;
- 2. klik tombol Ajukan Tukar NUPTK;
- 3. Pastikan data PTK sesuai dengan NUPTK yang akan ditukar;
- 4. Ketik NUPTK yang akan diklaim;
- 5. Unggah dokumen persyaratan berformat PDF, max. 1 MB;
- 6. Klik tombol Ajukan;
- 7. Tunggu persetujuan dari pusat.

#### **O** Beranda  $\equiv$ Q Ketikan NPSN DATA PTK **PTK & Daftar PTK NUPTK**  $E =$  Daftar PTK  $\sim$ Daftar PTK NUPTK  $\equiv$  Aktif **E** Tidak Aktif **JENIS KELAMIN ICALC DTK Q** VervalPTK **NUPTK NIK VALID DUKCAPIL NAMA** PENGAJUAN NUPTK **BB** Pengajuan NUPTK 8454737640200002 21740\*  $\bullet$ Labi.labi Guru Kelas Aiukan Tukar NUPTK \*00005 Azhori Status Pengaiuan NUPTK **i** Status Klaim NUPTK 3362759661220003 31740 \*10007  $\bullet$ Haerunnisa Perempuan **Guru Kelas Ajukan Tukar NUPTK** Upload Ulang Berkas 7141759660300033 32050 \*10006  $\bullet$ Iceu Agustina Perempuan Guru Kelas **Aiukan Tukar NUPTK TUKAR NUPTK 13** Pengajuan Tukar NUPTK **Ajukan Tukar NUPTK**  $\Delta$ u Kelas Status Pengajuan Tukar .<br>Ajukan Tukar NUPTK  $\mathbf{E}$ ang Kebun **NON-AKTIF NUPTK** Name X Pengajuan Non-Aktif NUPTK  $6<sup>1</sup>$  $19$ Azhari u Mapel **Ajukan Tukar NUPTK** Status Non-Aktif NUPTK Menampilkan **TTL**  $\leftarrow$  $\overline{\phantom{a}}$ **PERRAIKAN ARSIP** Jenis Kelamir Pengajuan Perbaikan Arsin **Ibu Kandung** Status Perbaikan Arsip @ 2020 Pusdatin - Kemdikbud @ 2020 Design by Creative Tim **IDENTITAS** Perbaikan Identitas NUPTK Dialukan PTK Tidak Aktif File  $*$ Choose File No file chosen Lampirkan scan dokumen SK Sertifikasi, format PDF Aiukan

## **PEMBARUAN DATA ARSIP**

 $\circ$  $\circ$  $\circ$  $\circ$ SYARAT

- Mengunggah dokumen persyaratan (Penetapan pengangkatan dan/atau penugasan, dan ijazah).

### **TAHAPAN**

- Pilih ptk yang akan diperbarui;
- 2. klik tombol Ajukan Perbaikan Arsip;
- 3. Pastikan data PTK valid;
- 4. Unggah SK Pengangkatan dan Penugasan;
- 5. Unggah KTP;
- 6. Unggah Ijazah terakhir;
- 7. Klik tombol Ajukan;
- 8. Tunggu persetujuan dari pusat.

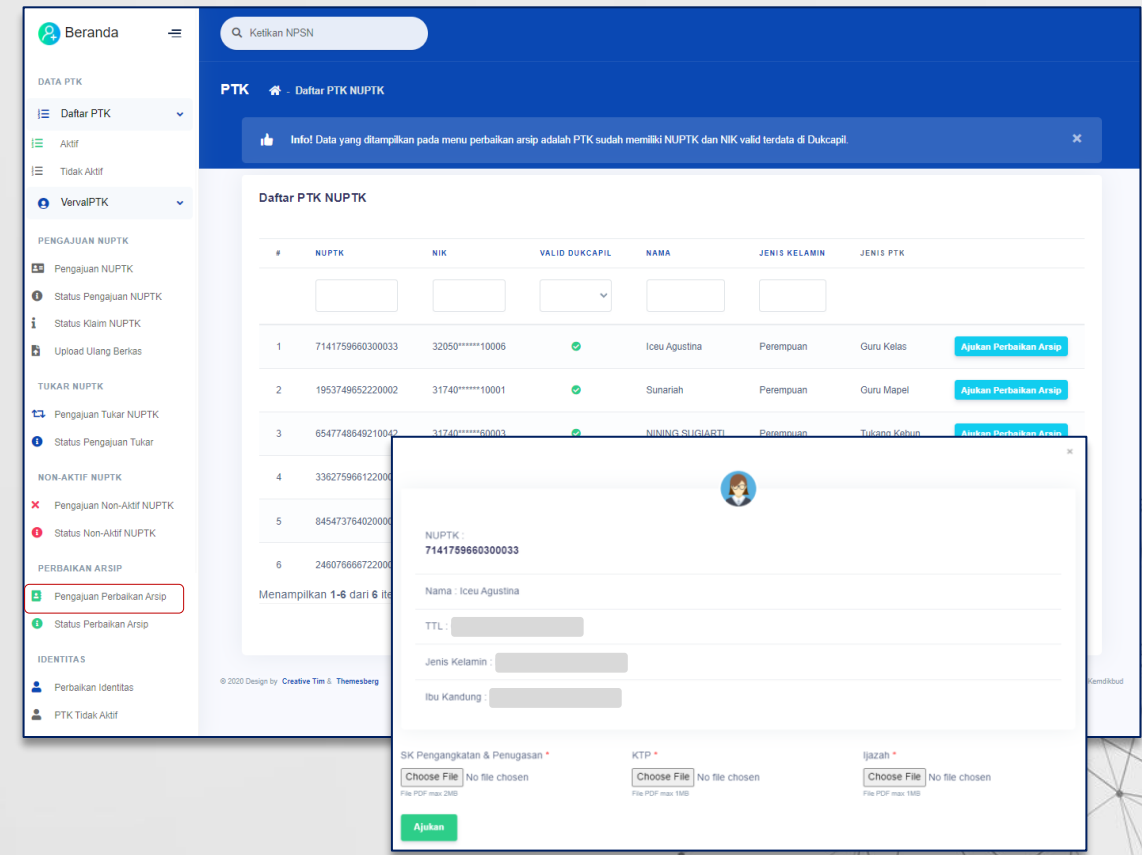

### **DATA RESIDU IDENTITAS (RESIDU NIK)**

 $10$ 

 $\circ$ 

 $\mathcal{L}^{\mathcal{L}}(\mathcal{L}^{\mathcal{L}}(\mathcal{L}^{\mathcal{L$ 

**Burnstand Communication** 

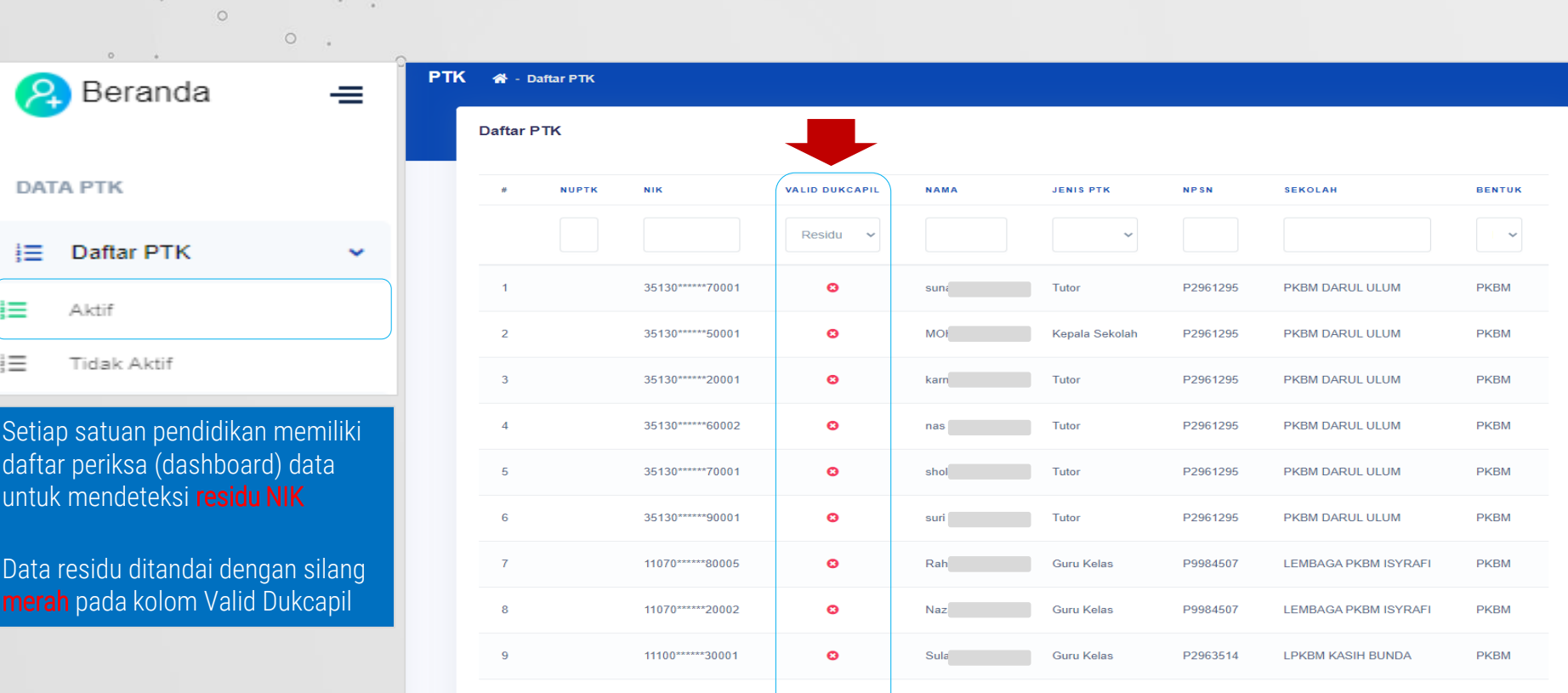

 $\bullet$ 

ZUL.

Tutor

P2963514

**LPKBM KASIH BUNDA** 

**PKBM** 

11101\*\*\*\*\*\*10001

### **PERBAIKAN IDENTITAS**

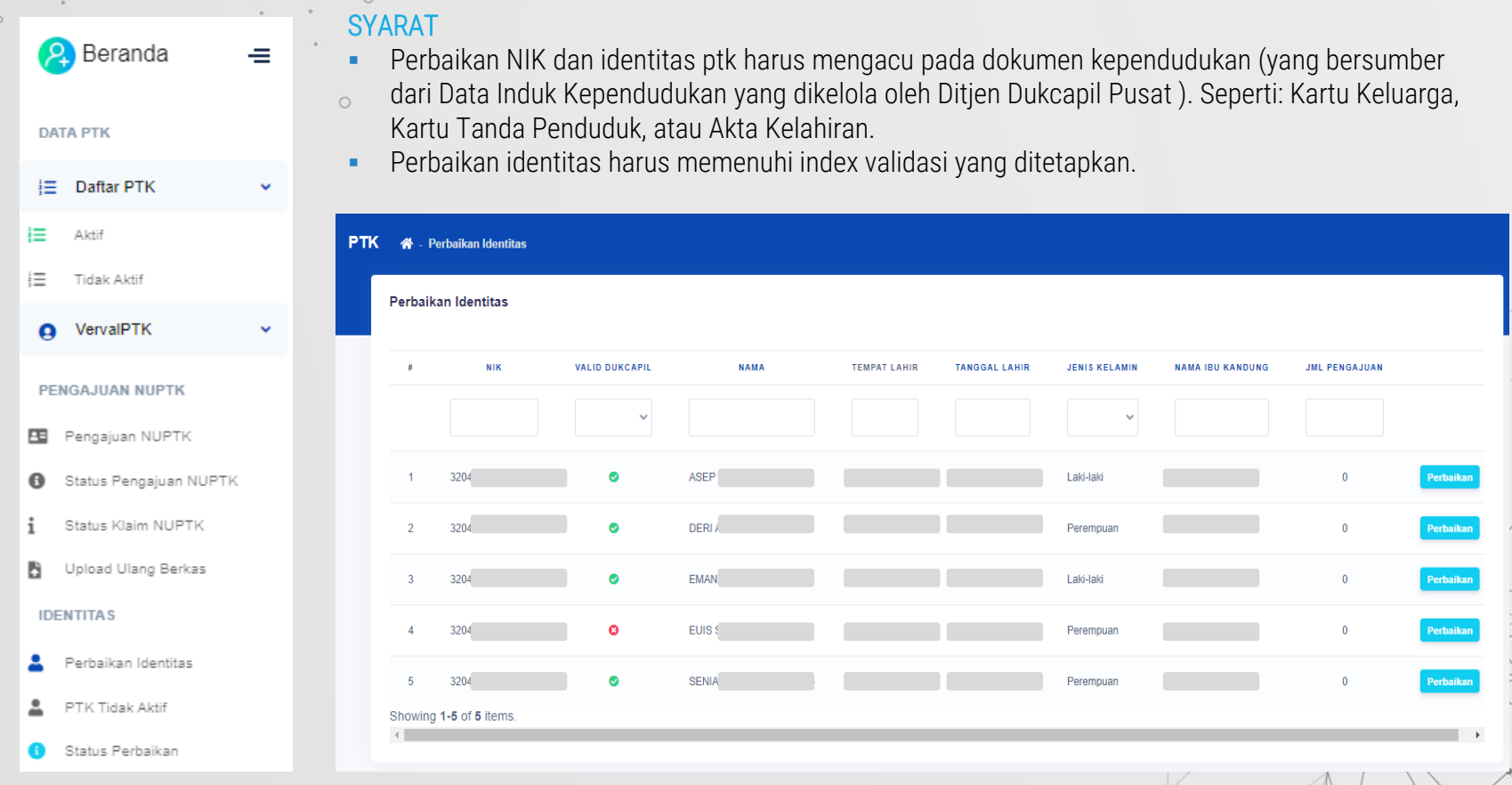

### **PERBAIKAN IDENTITAS**

 $\circ$ 

 $\sim$  $\sim$ 

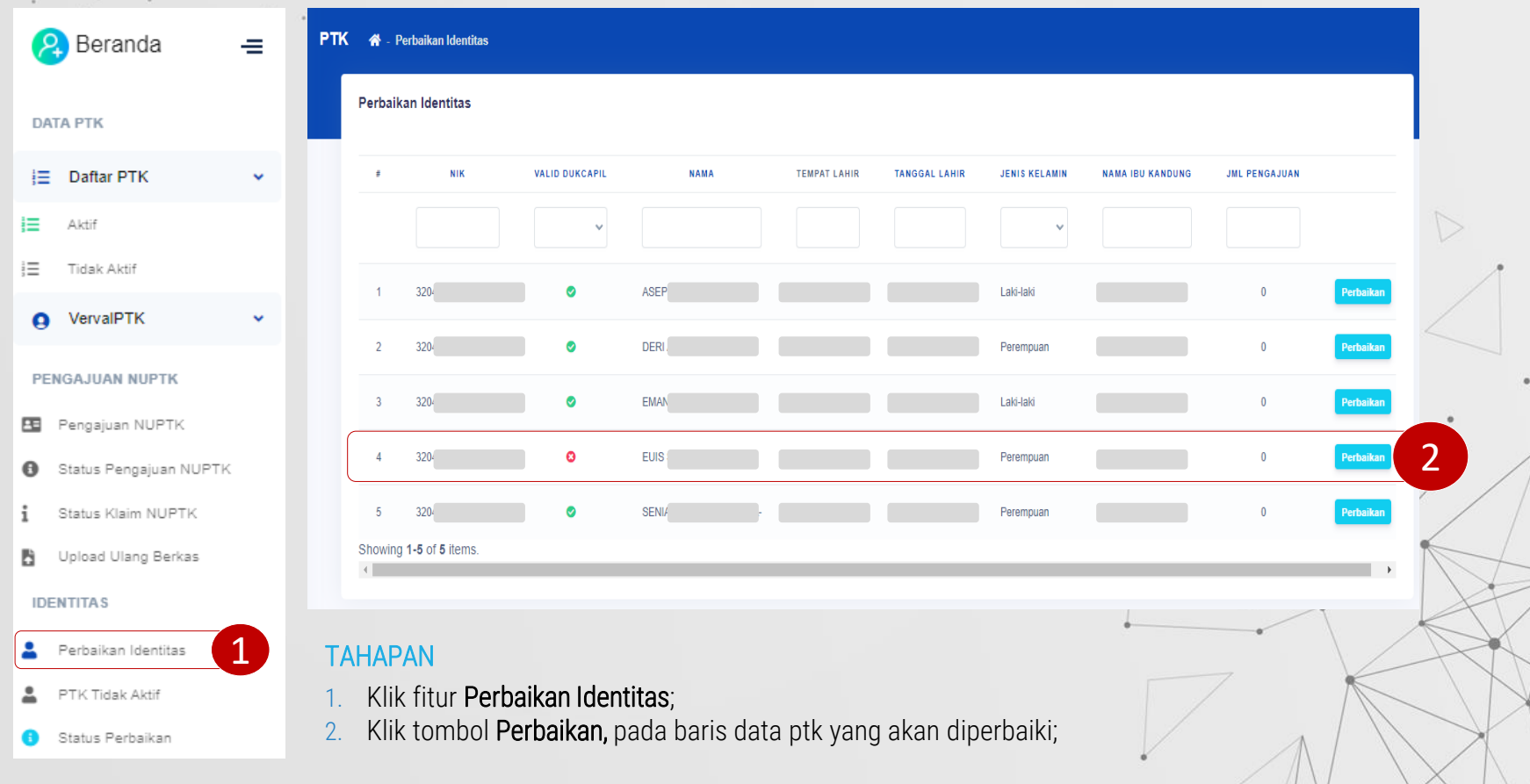

## **PERBAIKAN IDENTITAS**

### LANJUTAN: TAHAPAN

3. Data awal yang ditampilkan pada formulir Perbaikan bersumber dari Dapodik, cocokkan setiap atribut data tersebut dengan yang tercatat di dokumen kependudukan. Perbaiki data yang belum valid (masih kosong atau tidak benar).

Atribut data yang bisa diperbaiki meliputi:

- $\checkmark$  NIK;
- Nama;
- Tempat lahir;
- Tanggal lahir;
- ✓ Nama ibu kandung; dan
- ✓ Jenis kelamin
- 4. Klik tombol Perbaikan Data
	- Jika data perbaikan tidak lolos pemadanan Dukcapil, maka perbaikan data tidak dapat disimpan. Periksa ulang validitas dokumen ke Dukcapil setempat (kabupaten/kota); sedangkan
	- Jika data perbaikan lolos pemadanan , maka hasil perbaikan data akan otomatis tersimpan.

#### **PTK** Daftar model - Perbaikan Identitas

Info! NIK dengan keterangan sudah valid dengan data Dukcapil tidak dapat diperbaiki, jika terjadi perbedaan dalam pengajuan perbaikan identitas, pemilik data dapat koordinasi dengan Dukcapil setempat atau jika terjadi kesalahan dapat menghubungi admin Pusat melalui ULT

 $\mathbf x$ 

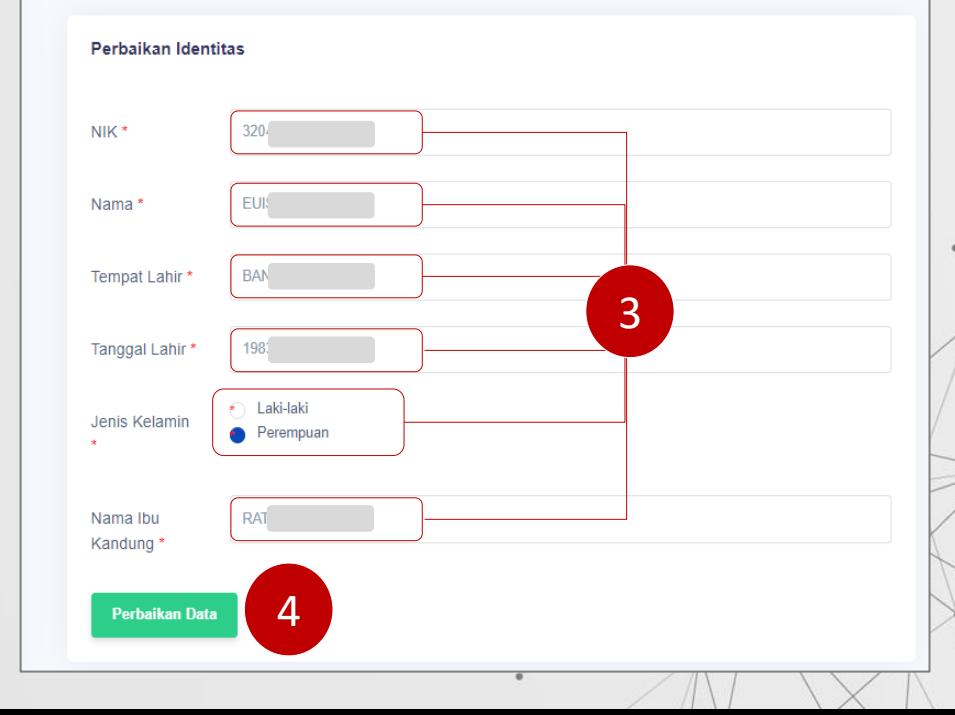

Layanan bantuan untuk verval data induk pendidikan diselenggarakan melalui Unit Layanan Terpadu Kemendikbudristek (ULT). ult.kemdikbud.go.id

### Kanal

- SP4N-LAPOR!
- Pusat Penggilan 177
- Surel [pengaduan@kemdikbud.go.id](mailto:pengaduan@kemdikbud.go.id)
- Live Chat Konsultasi
- Layanan Tatap Muka Daring (Zoom)

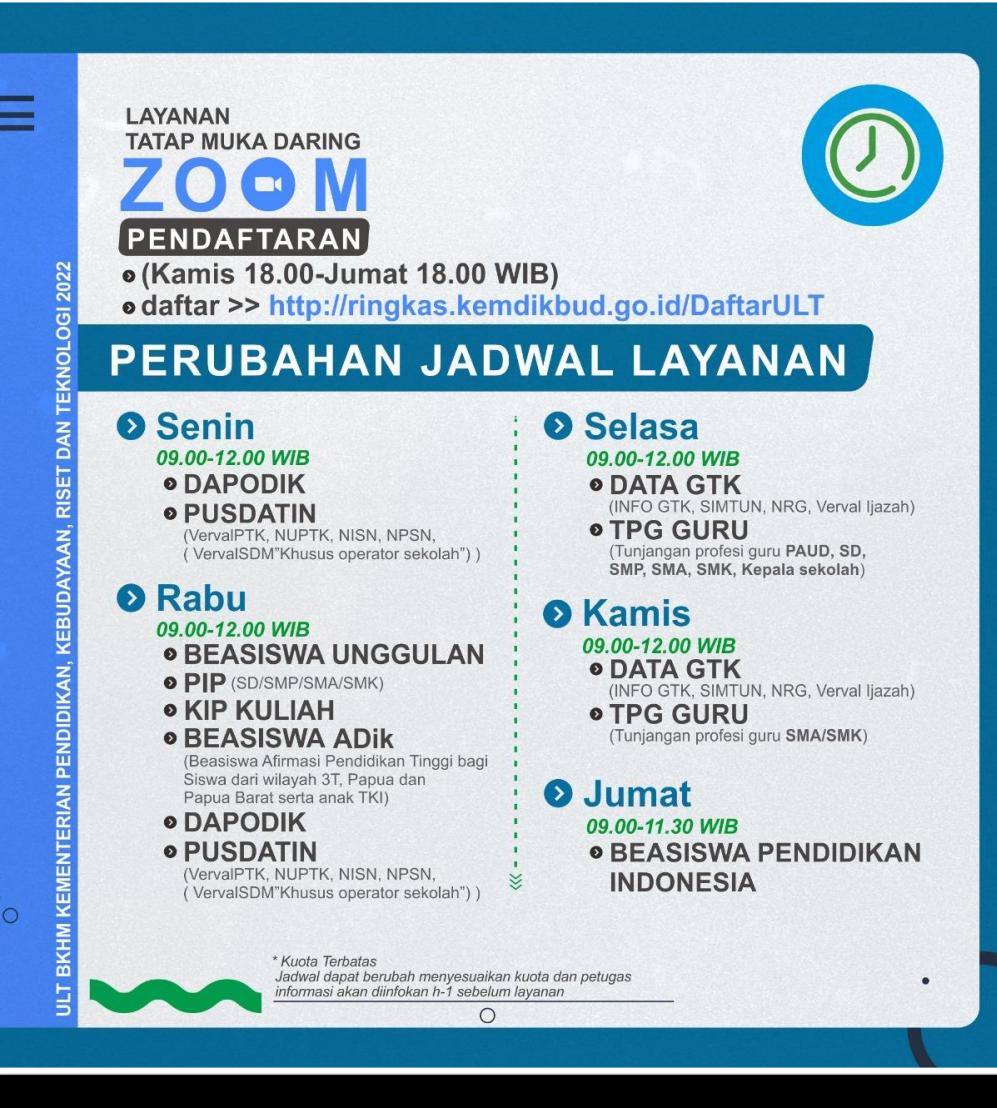